#### GPS Location - Quick Start Guide To receive satellite signals, please remains static and make sure your device is used at open space and barrier-free area.

**Press [left button ] to turn on. 1**

**Get GPS signal after start up takes a few minutes. 2** appears to indicate the device is ready.

- **9** Press [left button  $\blacktriangleright$ II] again to start recording. **appears when recording starts.**
- **2** Long press [mid button  $\odot$  ] to save the recording data.
- disappears when the recording data has been saved.
- **9** Long press [left button ▶Ⅱ ] to turn off.

### **Introduction**

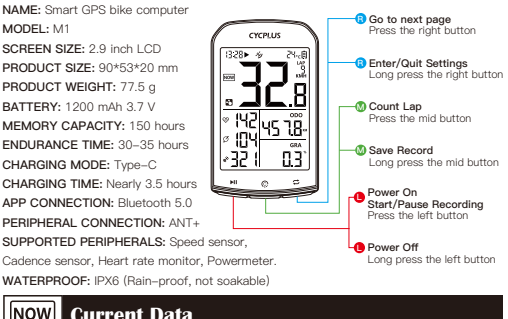

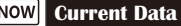

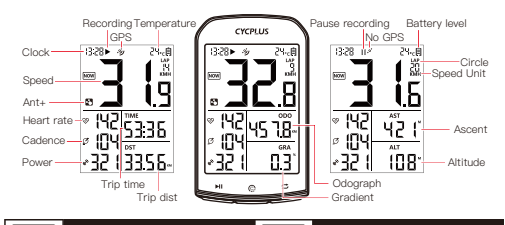

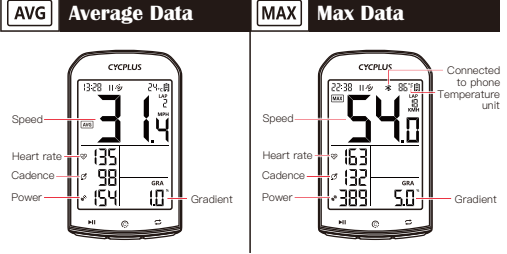

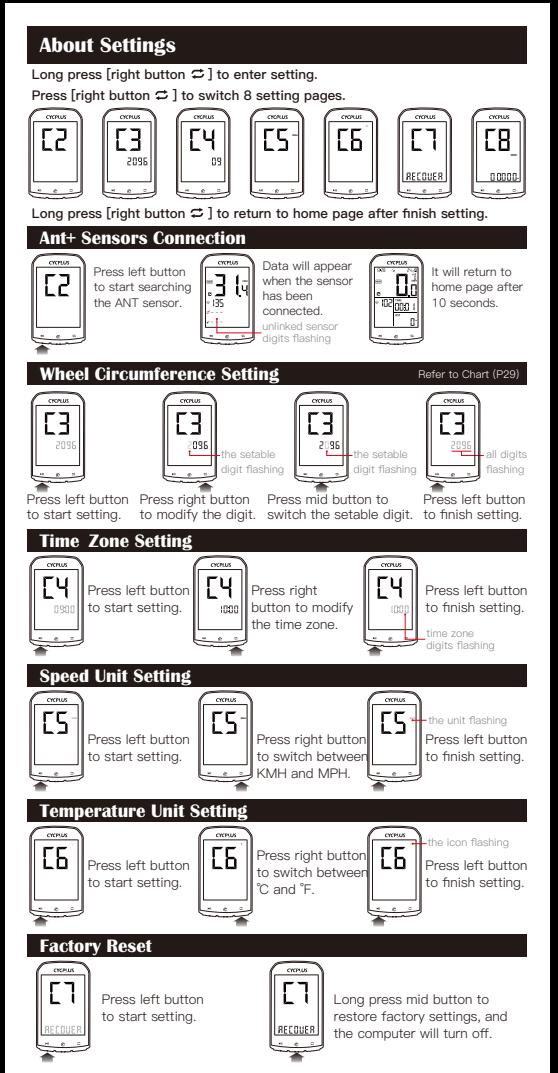

### **Odograph Setting**

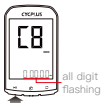

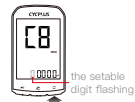

Press right button to modify the digit.

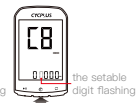

Press mid button to

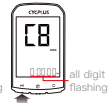

switch the setable digit. to finish setting. Press left button

#### Press left button to start setting.

### **XOSS APP Connection**

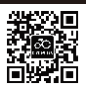

**Scan QR code or download the APP from Google play or APP store, register by email. Then open the phone Bluetooth.**

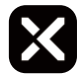

#### **Connecting M1 Computer**

Open "XOSS", choose CYCPLUS M1. Then click connect, choose the paired computer among the found devices.

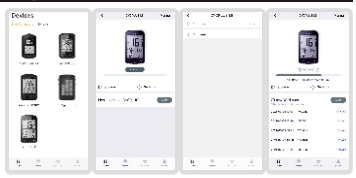

#### **Connecting STRAVA/Training**

Find Strava / Training Peaks in your personal files and click connect. Log in Strava / Training Peaks with account and passwords (Google and Facebook account login is not supported) .

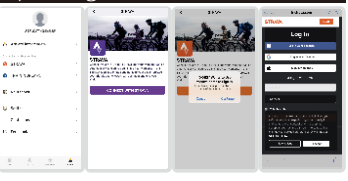

#### **Updating Data and Checking the Analysis**

Click Sync, the record will be synced to APP. If Strava is connected, the data will be automatically synced to Strava. Choose the activity on the exercise page, you will see the cycling data.

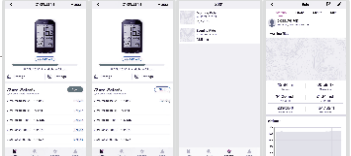

### **Notes**

- **D** Data recording: Long press left button to turn on, press the left button to start recording data. Don't forget long press the middle button to save the record after riding.
- **Memory:** After the memory is used up, the computer will overwritethe previous records according **2** to the chronological order.
- **3 Backlight:** After setting the time zone, backlight will be automatically lighted every night from 18:00-9:00. The screen will light on with a press of any buttons, and light off 10s later.

## **Package List**

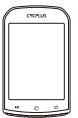

GPS bike computer

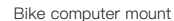

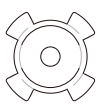

Rubber pad

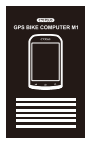

Instruction manual

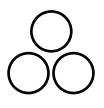

Rubber band x 3

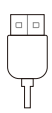

Type-c charging cable

**Factory Info**

Chengdu Chendian Intelligent Technology Co., Ltd.

**Warranty**

Free replacement or repair in 1 year

**After-sale E-mail**

#### **GPS 定位 - 快速冫** 及無障礙區域使用您的設備

D按 [左鍵 ▶II ] 開機。

- <sup>29</sup> 開機后需要一點時間才能接收衛星訊號。 ◈图标亮起时代表设备已就绪。
- 8 再次按 [左鍵 ▶I] 開始記錄行程。▶ 图标亮起时代表已開始記錄行程。
- 2 行程結束后長按 [中鍵 © ] 保存行程記錄。▶ 图标消失时代表已保存記錄。
- **⻑按 [左鍵 ] 關機。 5**

## **概覽**

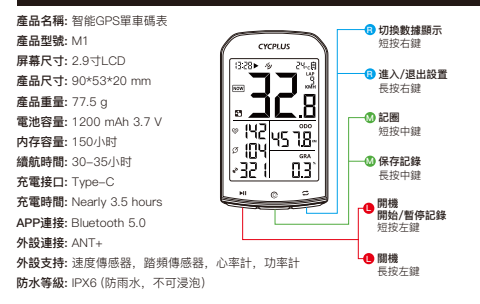

#### **當前數據** Inow

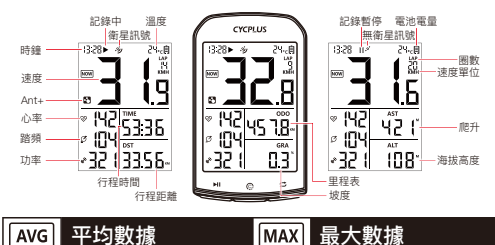

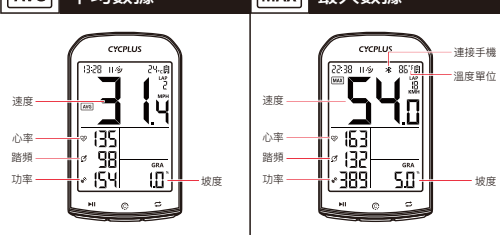

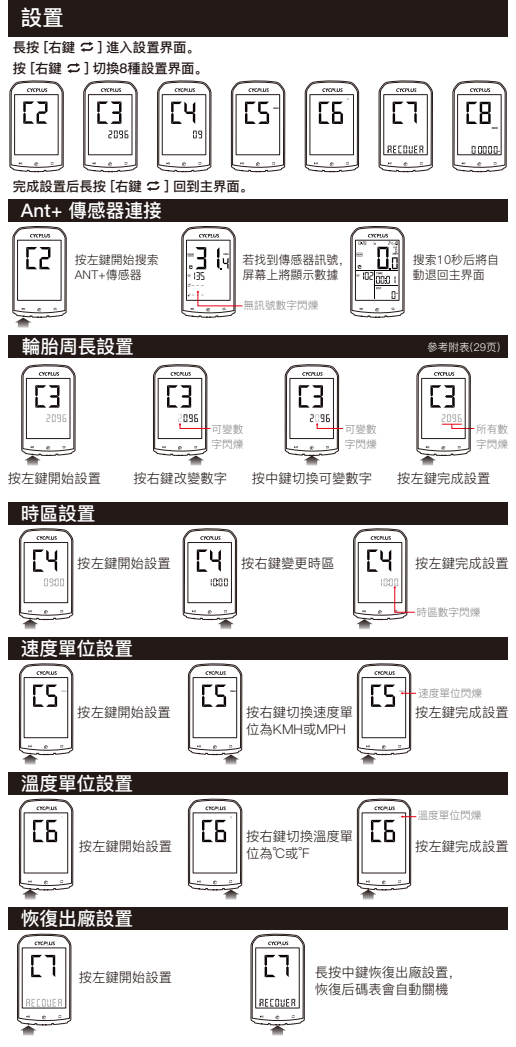

### **⾥程表設置**

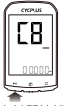

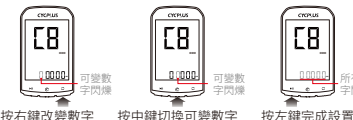

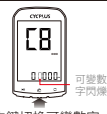

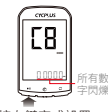

按左鍵開始設置

## **連接XOSS應⽤程式**

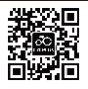

**掃描QR碼下載XOSS,您也可以在Google Play或 APP store中下載XOSS,使⽤email注冊,然後** 打開手機的藍牙訊號。

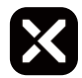

**連接 M1 碼表**

打開"XOSS"應⽤程式,選擇 CYCPLUS M1。然後點擊連 接,在搜索到的設備中選擇 配對的碼表。

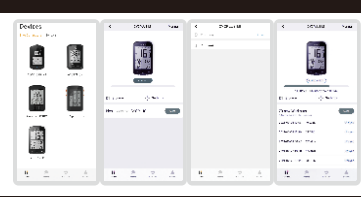

**連接 STRAVA/Training Peaks**

在您的個⼈信息⾴⾯中,點擊 連接Strava / Training Peaks 登錄Log in Strava / Training Peaks賬號 (不⽀持 Google和Facebook賬號登錄)。

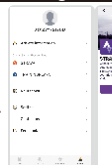

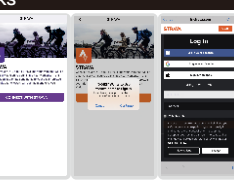

#### - 傳數據杳看統計結

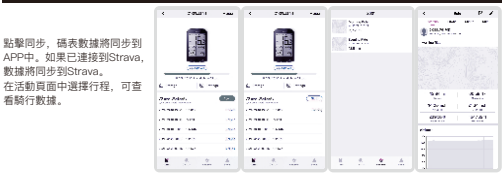

#### **注意**

- **⾏程記錄:** ⻑按左鍵開機,按左鍵開始記錄⾏程。騎⾏完成后記得⻑按中鍵保存⾏ **1** 程記錄。
- **内存:** 内存耗盡時,碼表將根據時間順序覆蓋以前的記錄。 **2**
- **4 背光:** 設置時區后, 每天18:00-9:00屏幕背光自動點亮。當按動按鍵時背光亮起, 10秒后關閉。

# **包裝清單**

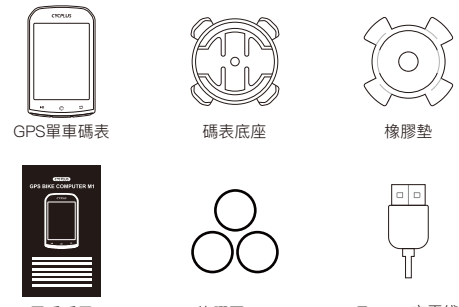

用戶手冊

橡膠圈 x 3

Type-c充電綫

**⼯廠信息**

### 成都晨電智能科技有限公司

**保修政策**

⼀年内免費保修或換新

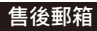

### **GPS Schnellanleitung**

sen Sie das Gerät stationär bleiben und stellen Sie rten Außenbereichen benutzen

- **D** Drücken Sie bitte kurz die linke Taste [ ▶II ], um den Fahrradcomputer einzuschalten
- **Nach dem Einschalten dauert es einige Minuten, bis die GPS Signal empfangen wird. 2** Dies bedeutet, dass das Gerät ein GPS-Signal empfängt.
- **D** Drücken Sie linke Taste [MI] erneut, wenn das GPS-Signal empfangen wird, um die Aufnahme zu starten. Die Daten werden aufgezeichnet während > erscheiner
- **Drücken Sie bitte lange die mittlere Taste [ ], um die gegenwärtigen Daten 4** zu speichern.  $\rightarrow$  verschwindet, wenn die Daten gespeichert wurden.
- **D** Drücken Sie lange linke Taste [MI] zum Ausschalten.

# **Überblick**

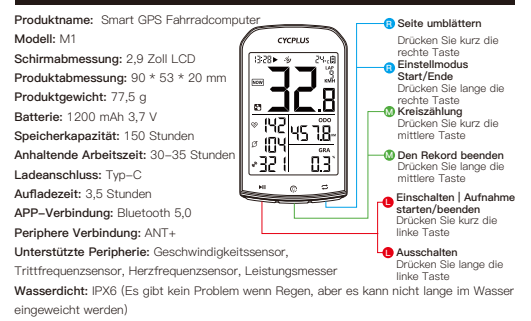

#### Inow **Echtzeit Daten**

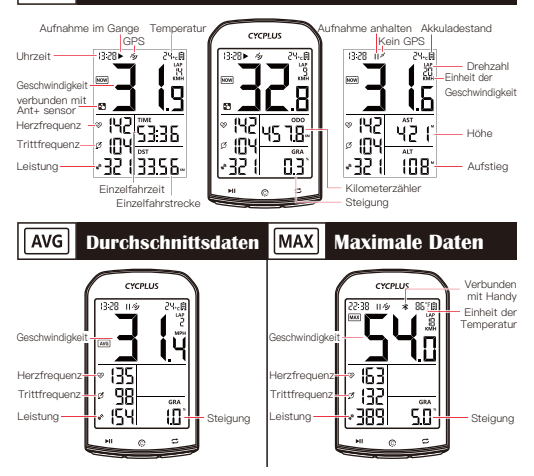

09

### **Die Einstellungen**

**Drücken Sie lange die rechte Taste [ ], um das Einstellungsmenü einzutreten. Drücken Sie kurz die linke Taste [ ], um das aus 8 Seiten Einstellungsmenü** 

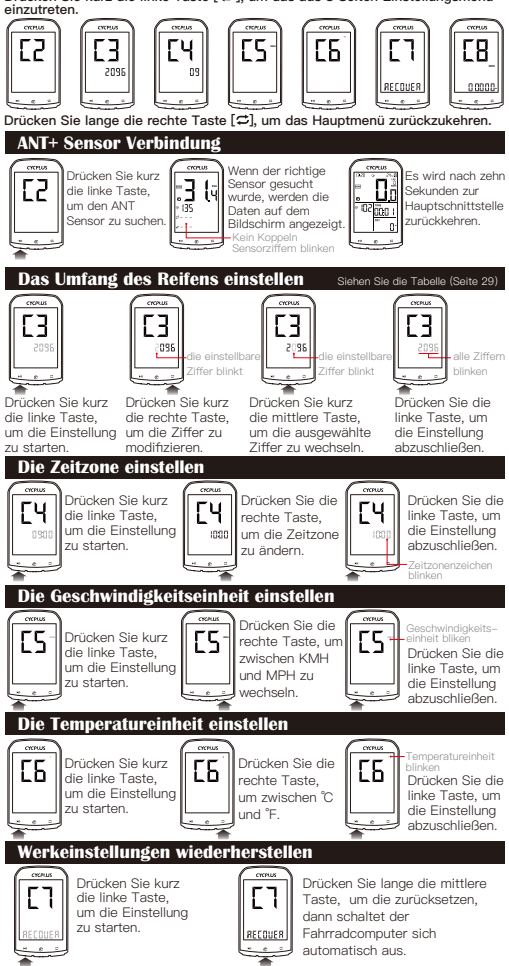

### **Odograph-Einstellung**

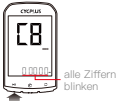

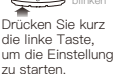

## **XOSS APP Verbindung**

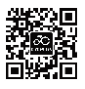

**Scan QR-Code oder laden Sie unser APP : XOSS auf Google Play oder Apple App Store herunter, dann registrieren Sie sich per E-Mail.**

die ellbare Ziffer blinkt

Drücken Sie kurz die rechte Taste, um die Ziffer zu modifizieren.

Е

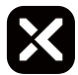

#### **Verbindung mit M1 Fahrradcomputer**

Schalten Sie bitte XOSS ein, dann wählen CYCPLUS M1 zuerst aus.

Klicken Sie anschließend auf "CONNECT".

Wählen Sie bitte den passenden Fahrradcomputer unter den gefundenen

Geräten aus.

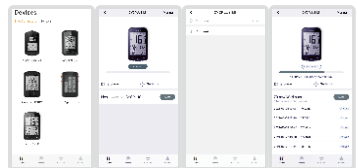

die

Drücken Sie kurz die mittlere Taste, um die ausgewählte Ziffer zu wechseln.

#### **Verbindung mit STRAVA/Training Peaks**

Auf Ihr Profil können Sie Strava und Training Peaks Account hinzufügen. Anmelden Sie sich mit dem Account und Paßwort. (Jetzt kann man per Google und Facebook Account nicht anmelden)

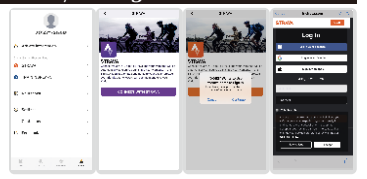

#### **Daten hochladen und anzeigen**

Klicken Sie auf "Sync", dann wird die Rekorde an XOSS synchronisiert. Wenn es schon mit Strava verbunden ist , werden die Daten auch an Strava synchronisiert. Klicken Sie auf Ihr Kopfbild zuerst, dann wählen "Activities" aus, können Sie Ihre Datenanalyse nachsehen.

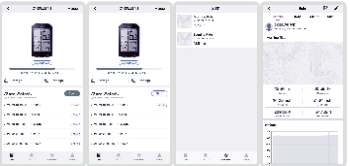

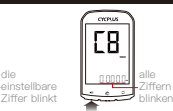

Drücken Sie die linke Taste, um die Einstellung abzuschließen.

#### **Tipps**

- **Daten protokollieren:** Nach dem Einschalten drücken Sie kurz die linke Taste und beginnt der **1** Fahrradcomputer die Datenaufzeichnung. Bitte vergessen Sie nicht: Am Ende der Fahrt drücken Sie bitte lange die mittlere Taste, um die Daten zu speichern.
- **Speicherverwaltung:** Nachdem der Speicher voll ist, werden die vorherigen Datensätze in zeitlicher **2** Reihenfolge abgedeckt.
- **3 Hintergrundbeleuchtung:** Nach der Einstellungen wird die Hintergrundbeleuchtung jede Nacht von 18:00 Uhr bis 9:00 Uhr automatisch aufleuchten. Während der Benutzung leuchtet die Hintergrundbeleuchtung automatisch, und erlischt automatisch 10 Sekunden später, wenn es keine Bedienung gibt.

### **Im Lieferumfang enthalten**

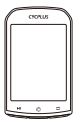

GPS Fahrradcomputer

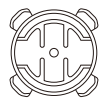

Fahrrad Befestigungsfuß

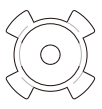

Gummimatte

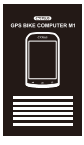

Anleitung

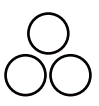

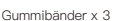

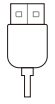

Typ-C Ladekabel

### **Hersteller**

Chengdu Chendian intelligente Technologie GmbH

### **Garantie**

Genießen neuen Ersatz oder Reparatur kostenlos innerhalb eines Jahres ab Kaufdatum.

### **Kundendienst E-Mail**

### **GPS受信と使⽤** GPS信号を受信する時、障害物のない室外にお待ちしてください

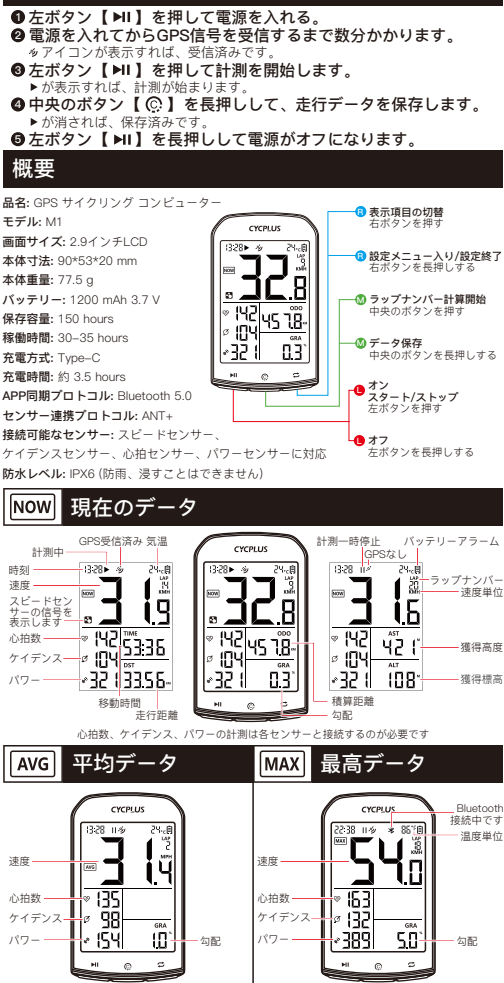

⼼拍数、ケイデンス、パワーの計測は各センサーと接続するのが必要です

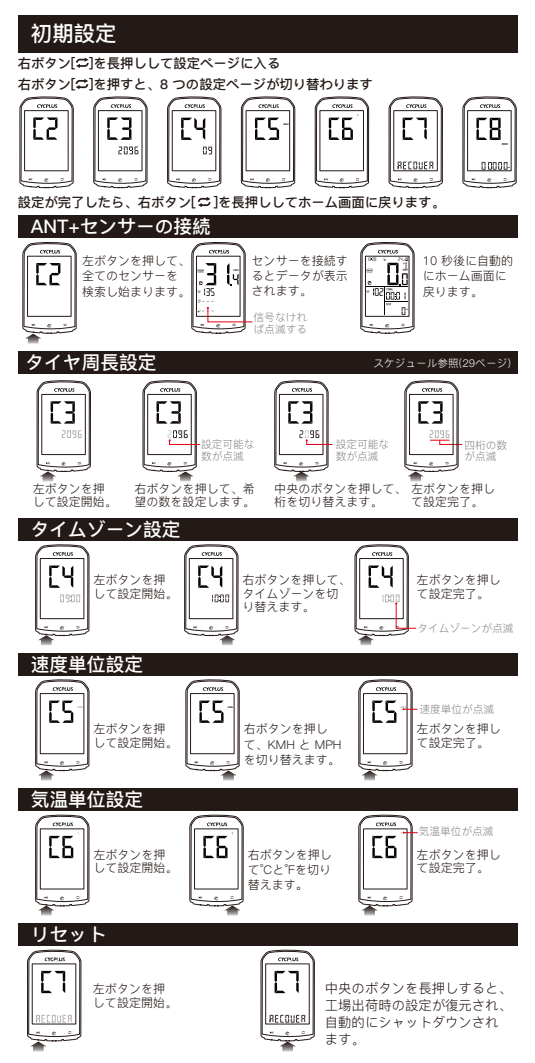

#### **積算距離設定**

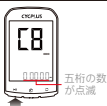

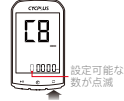

右ボタンを押して、希 望の数を設定します。

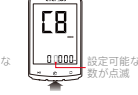

中央のボタンを押して、 桁を切り替えます。

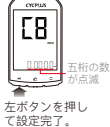

左ボタンを押 して設定開始。

### **XOSSアプリを利⽤**

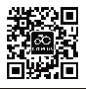

**QRコードを読み取って、またはGoogle playやAPPLE Storeからアプリをダウンロードしてください。スマー トフォンのBluetooth設定をオンにして、メールアドレ スを登録してください。**

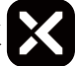

**アリ** 

デバイスを「cycplus M1」に 選んでください。「接続」ボ タンをクリックしてデバイス を検出できます。

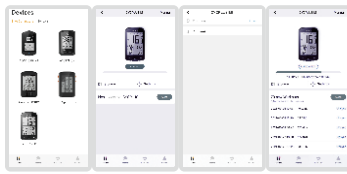

**StravaやTrainning Peaksと** 

StravaやTrainning Peaksのア カウントをサインインしてく ださい。同期済みのデータは ⾃動アップロードします。 ご注意:Googleと Facebook アカウントのログインには対 応していません。

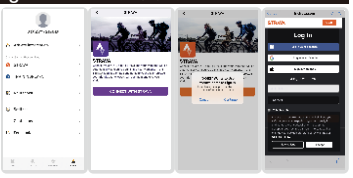

#### **サイクルデータを同期**

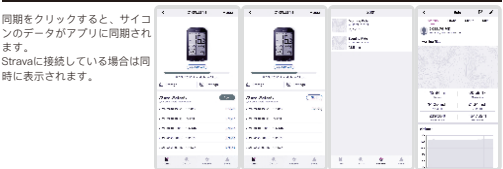

#### **ご注意**

- **データ記録について、左ボタンを⻑押しして電源を⼊れて、左ボタンを押すとデータの記録を開始し 1 ます。真ん中ボタンを⻑押しして記録を保存することを忘れないでください。**
- **メモリーについて、メモリが⼀杯になると、サイコンは時系列に前のデータに上書きされます。 2**
- **3 バックライトについて、タイムゾンを設定すれば、晩18時から朝9時まで⾃動点灯しています。ボタ ンを押すれば、バックライトは点灯し、操作がなければ10秒後に⾃動消灯します。**

# **梱包内容**

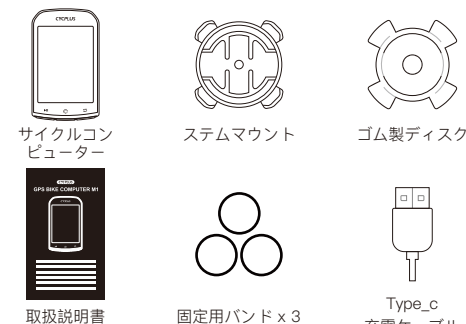

充電ケーブル

**製造メーカー**

成都晨电智能科技有限公司

**アフターサービス**

お買い上げ日より1年間、無料にて修理·新品交換対応させていただ きます。

## **お問い合わせ先メールアドレス**

# amzjp@cycplus.com

#### **Posizionamento GPS-Guida Rapida** In caso di ricezione di segnali satellitari, mantenre uno stato statico e garantire che l'apparecchiatura ilizzata in spazi aperti e aree prive di barr **D** Premere il pulsante sinistro [MI] per accendere. **Ottenere il segnale GPS dopo l'accensione richiede alcuni minuti. 2** appare per indicare che il dispositivo è pronto. **9** Premere il pulsante sinistro [▶II] per avviare registrazione dati. appare per indicare l'inizio della registrazione. **Premere a lungo il pulsante centrale [ C ] per salvare dati.** scompare per indicare che i dati sono stati salvati.**9** Premere a lungo il pulsante sinistro [MI] per spegnere. **Panoramica NOME:** Computer da Bici GPS Intelligente **Cambia il contenuto MODELLO:** M1 cycpLus **del display** Premere il pulsante destro **DIMENSIONI SCHERMO:** LCD 2.9 pollici **RE** × **Accedi/Esci dalle DIMENSIONI PRODOTTO:** 90\*53\*20 mm **impostazioni PESO DEL PRODOTTO:** 77.5 g Premere a lungo il pulsante destro **BATTERIA:** 1200 mAh 3.7 V **C Conta giri CAPACITÀ DI MEMORIA:** fino a 150 ore 18 Premere il pulsante centrale 冊 **TEMPO DI DURATA:** 30-35 ore **C Salva I record** ככ **MODALITÀ DI RICARICA:** Type-C Premere a lungo il pulsante centrale **TEMPO DI RICARICA:** Circa 3.5 ore **Accendere | Avvia/Pausa TIPO BLUETOOTH:** Bluetooth 5.0  $la$  registrazione Premere il pulsante sinistro **CONNESSIONE PERIFERICA:** ANT+ **PERIFERICHE SUPPORTATE:** Sensore di velocità / **S Spegnere** Premere a lungo il pulsante sensore di cadenza / Cardiofrequenzimetro / misuratore di potenza sinistro **IMPERMEABILITÀ:** IPX6 (La pioggia va bene, ma non immergerlo a lungo in acqua) **NOW Dati attuali** Pausa della Registrazione Temperatura registrazione Batteria CYCPLUS

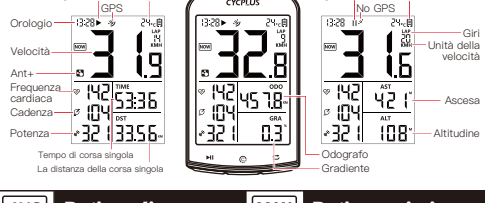

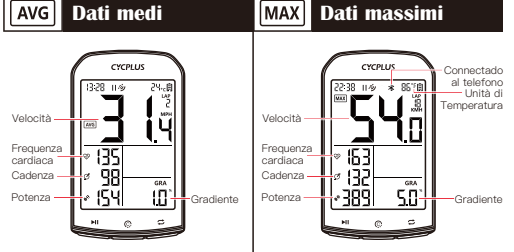

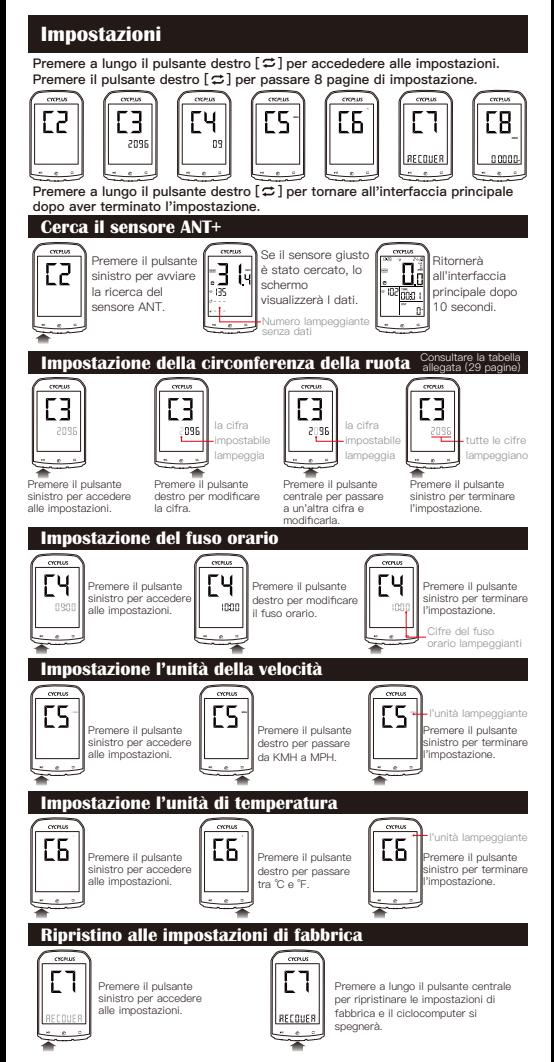

### **Impostazione dell'odografo**

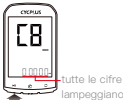

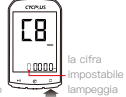

Premere il pulsante destro per modificare la cifra.

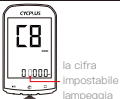

Premere il pulsante centrale per passare a un'altra cifra e modificarla.

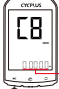

tutte le cifre lampeggiano

Premere il pulsante sinistro per terminare l'impostazione.

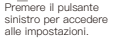

### **Scarica XOSS e registrati**

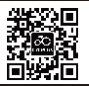

**Scansiona il codice QR o scarica l'APP da Google Play o Apple Store, registrati via mail. Dopo attiva il Bluetooth del telefono.**

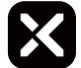

#### **Connessione del computer M1**

Apri "XOSS", scegli CYCPLUS M1. Quindi clicca su Connetti, scegliere il computer associato tra i dispositivi trovati.

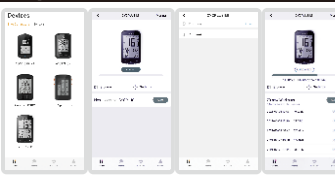

#### **Connessione di STRAVA/Trainin**

Trova Strava / Training Peaks nei tuoi file personali e clicca per connetterti. Accedo a Strava / Training Peaks con account e password (per ora non è supportato l'accesso con Google e Facebook ).

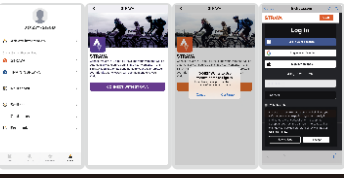

#### **Aggiornamento dati e controllo delle analisi**

Clicca su Sync, il record verrà sincronizzato con l'APP. Se Strava è già connesso, i dati verranno sincronizzati su Strava.

Scegli l'attività nella pagina dell'allenamento e visualizzerai l'analisi dati.

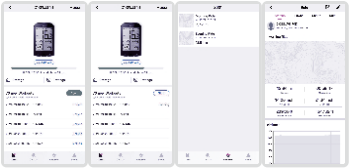

### **Note**

- **Registrazione dati:** Dopo aver premuto il pulsante sinistro in maniera prolungata per accedere, **1** premere il pulsante sinistro per avviare la registrazione dati. Non dimenticare di premere prolungatamente il pulsante centrale per salvare il record.
- **Memoria:** Dopo che la memoria è esaurita , il computer sovrascriverà le registrazioni precedente **2** tenendo conto dell'ordine cronologico.
- **3 Retroilluminazione:** Dopo aver impostato il fuso orario, la retroilluminazione sarà illuminata automaticamente ogni notte dalle 18:00 alle 9:00. Premendo il pulsante la retroilluminazione si illuminerà e si spegnerà automaticamente 10 secondi dopo se nessuna operazione.

## **Lista pacchetti**

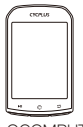

CICLOCOMPUTER GPS

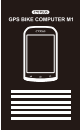

MANUALE D'ISTRUZIONE

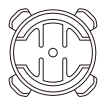

SUPPORTO PER **BICICLETTA** 

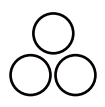

LINGUETTE IN GOMMA x 3

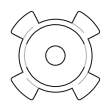

DISCO IN GOMMA

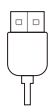

CAVO DI RICARICA TIPO C

**Produttore**

Chengdu Chendian Intelligent Technology Co., Ltd.

**Garanzia**

1 anno per sostituzione o riparazione gratuita.

**Contatto**

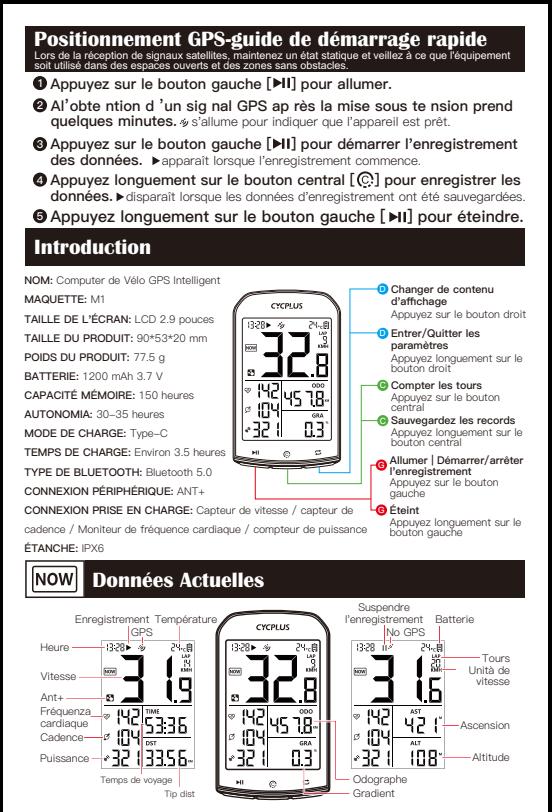

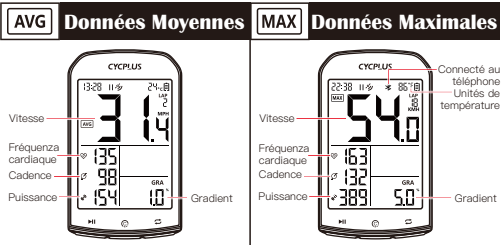

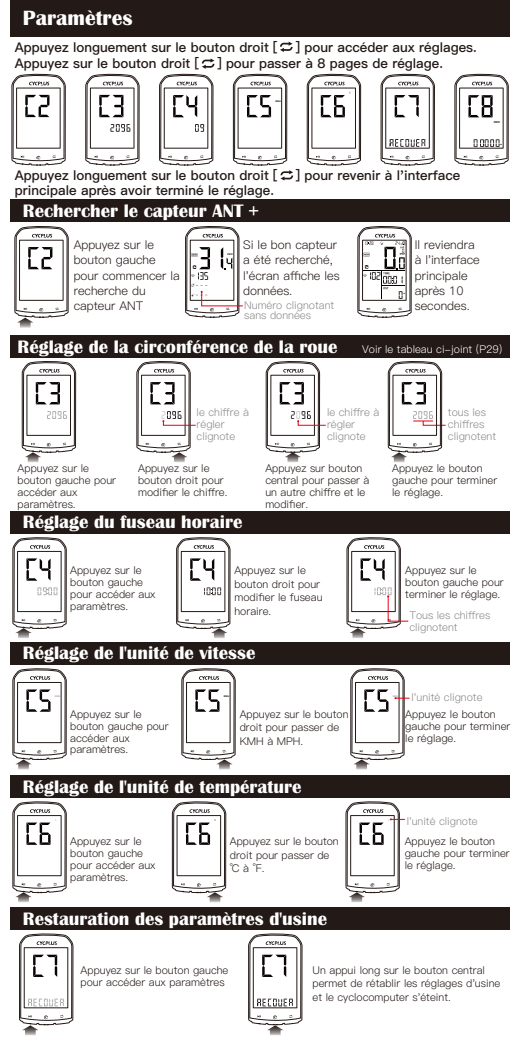

### **Réglage de odographe**

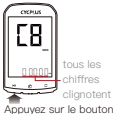

gauche pour accéder aux paramètres.

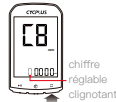

Appuyez sur le bouton droit pour modifier le chiffre.

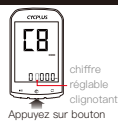

central pour passer à un autre chiffre et le modifier.

tous les chiffres clignotent

Appuyez le bouton gauche pour terminer le réglage.

### **Téléchargez XOSS et inscrivez-vous**

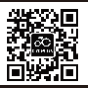

**Scannez le code QR ou téléchargez l'APP sur Google Play ou Apple Store, inscrivez-vous par e-mail. Activez ensuite le Bluetooth sur votre téléphone.**

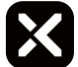

#### **Connexion de l'ordinateur M1**

Ouvrez "XOSS", choisissez CYCPLUS M1. Cliquez ensuite sur Connecter, choisissez l'ordinateur associé parmi les périphériques trouvés.

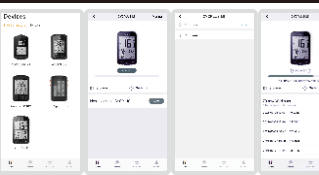

**Connexion STRAVA / Training** 

 $\mathbb R$ 

Recherchez Strava / Training Peaks dans vos fichiers personnels et cliquez pour vous connecter. Connectez-vous à Strava / Training Peaks avec un compte et un mot de passe

(l'accès avec Google et Facebook n'est pas pris en charge pour le moment).

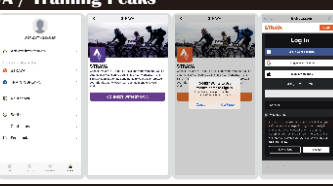

#### **Mise à jour des données et contrôle des analyses**

Cliquez sur Sync, l'enregistrement sera synchronisé avec APP. S Strava est connecté, les données seront automatiquement synchronisées avec Strava. Choisissez l'activité sur la page d'exercice, vous verrez les données de cyclisme.

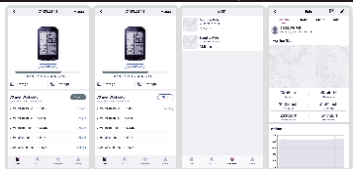

### **Notes**

- **Enregistrement de données:** Après avoir appuyé longuement sur le bouton gauche pour entrer, **1** appuyez sur le bouton gauche pour démarrer l'enregistrement des données. N'oubliez pas d'appuyer longuement sur le bouton central pour sauvegarder l'enregistrement.
- **Mémoire:** Lorsque la mémoire est épuisée, l'ordinateur écrase les enregistrements précédents en **2** tenant compte de l'ordre chronologique.
- **3 Rétro-éclairage:** après avoir réglé le fuseau horaire, le rétro-éclairage s'allume automatiquement chaque nuit de 18h00 à 9h00. Lorsque vous appuyez sur le bouton, le rétroéclairage s'allume et s'éteint automatiquement 10 secondes plus tard si aucune opération n'est effectuée.

### **Liste des paquets**

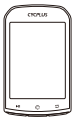

ORDINATEUR DE VÉLO GPS

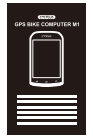

MANUEL D'INSTRUCTIONS

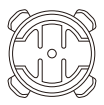

PORTE-VÉLO

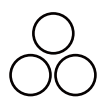

LANGUETTES EN CAOUTCHOUC x 3

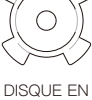

**CAOUTCHOUC** 

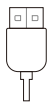

CÂBLE DE CHARGE DE TYPE C

**Produttore**

Chengdu Chendian Intelligent Technology Co., Ltd.

**Garanzia**

1 an pour le remplacement ou la réparation gratuite.

**Contatto**

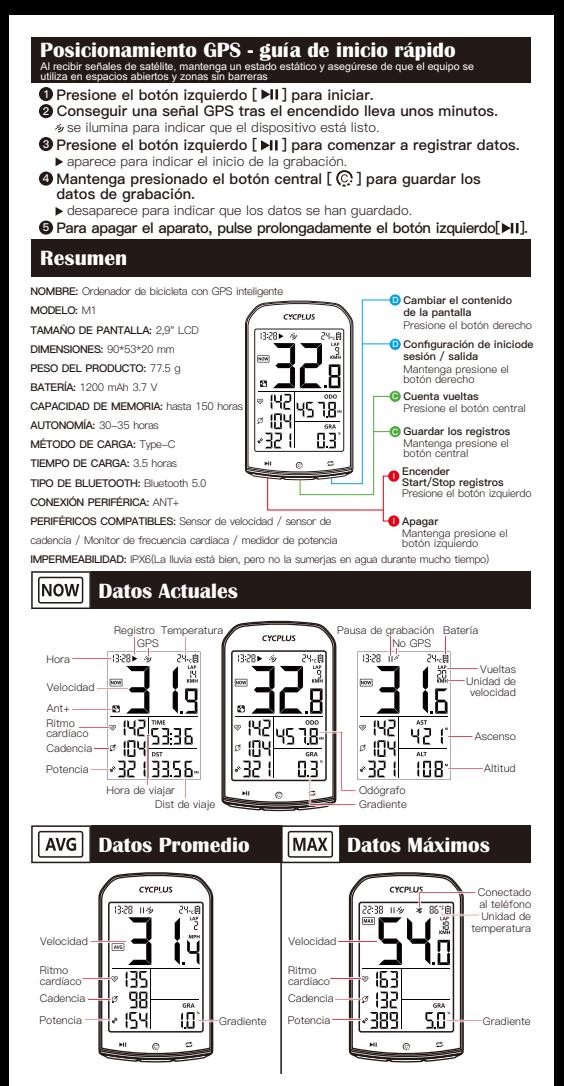

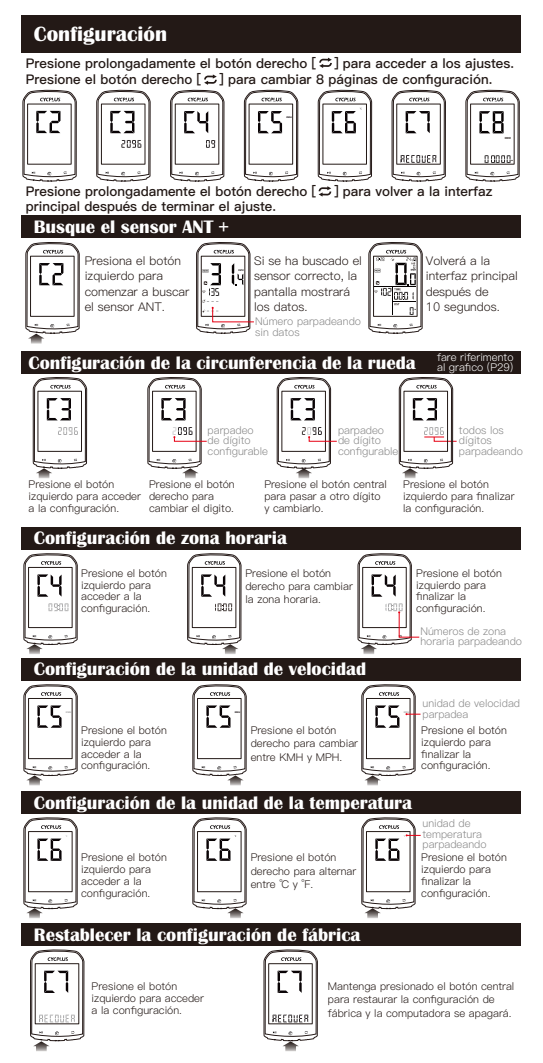

### **Configuración de odografo**

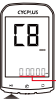

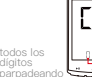

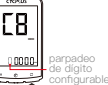

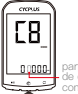

parpadeo de dígito configura

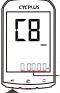

todos los dígitos parpadeando

Presione el botón izquierdo para finalizar la configuración.

#### Presione el botón izquierdo para acceder a la configuración.

Presione el botón derecho para cambiar el digito.

#### Presione el botón central para pasar a otro dígito y cambiarlo.

### **Descarga XOSS y regístrate**

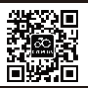

**Escanea el código QR o descarga la APP desde Google Play o Apple Store, regístrate por correo electrónico. A continuación, activa el Bluetooth de tu teléfono.**

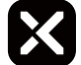

#### **Conexión de computadora M1**

Abra "XOSS", elija CYCPLUS M1. Luego haga clic en Conectar, elija la computadora asociada entre los diferentes dispositivos encontrados.

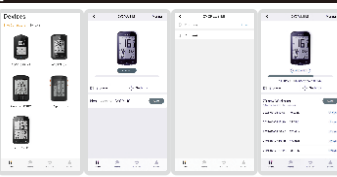

**Conexión STRAVA / Training** 

Busque Strava/Training Peaks en sus archivos. Haga clic para conectarse. Inicie sesión en Strava /Training Peaks con su cuenta y contraseña (el inicio de sesión con Google<sup>re e</sup> y Facebook no es compatible por ahora).

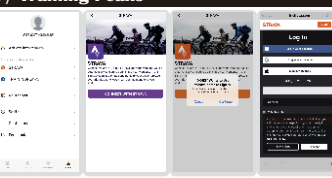

#### **Actualización de datos y control de análisis**

Haga clic en Sync, el registro se sincronizará con la

aplicación. Si ya está

conectado a Strava, sus datos también se sincronizarán con Strava.

Elija la actividad en la página de entrenamiento y verá el análisis de datos.

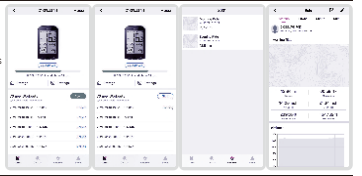

### **Notas**

- **Registro de datos:** Tras mantener presionado el botón izquierdo para acceder, presione el botón **1** izquierdo para iniciar el registro de datos. No olvides presionar prolongadamente el botón central para guardar el registro.
- **Memoria:** Una vez agotada la memoria, el ordenador sobrescribirá las grabaciones anteriores **2** teniendo en cuenta el orden cronológico.
- **3 Retroiluminación:** Después de configurar la zona horaria, la retroiluminación se encenderá automáticamente cada noche de 18:00 a 9:00. Al presionar el botón, la retroiluminación se encenderá y se apagará automáticamente 10 segundos después si no se realiza ninguna operación.

## **Liste des paquetes**

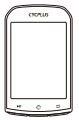

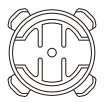

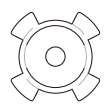

DISCO DE GOMA

CICLOCOMPUTADOR SOPORTE PARA LA GPS

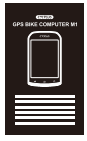

MANUAL DE USARIO

**BICICLETA** 

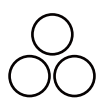

CORREAS DE GOMA x 3

 $\Box$  $\Box$ 

CABLE DE CARGA TIPO C

**Productor**

Chengdu Chendian Intelligent Technology Co., Ltd.

**Garantía**

1 anno per sostituzione o riparazione gratuita.

**Contacto**

# Tire Circumference Chart

Please use this chart for your reference. Tire size is shown on the side of a tire. Tire circumference may vary depending on tire pressure

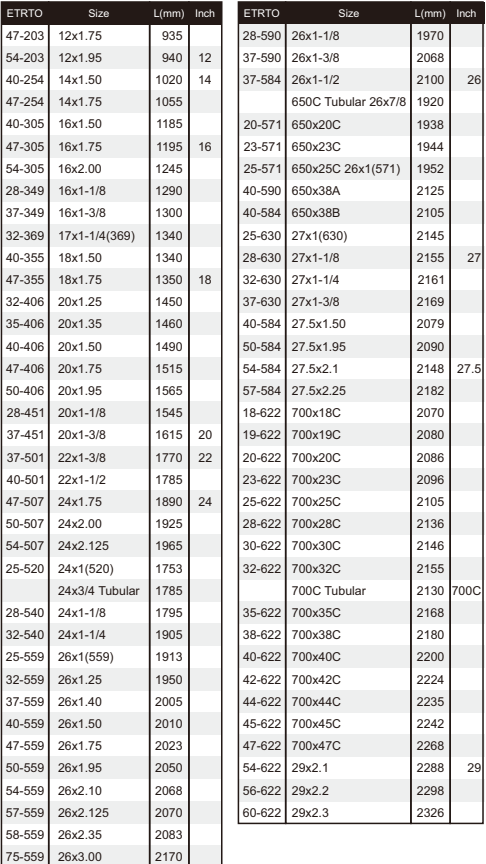